## 平成 27 年度 大分県医師会臨床検査精度管理調査の申込方法

1.『JAMTQC 参加施設向けシステム』をひらく。

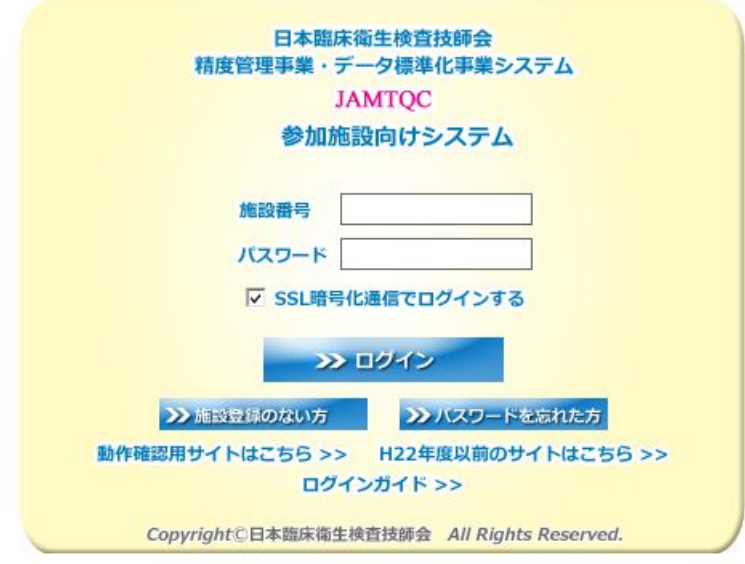

2. (別紙1)の『ログイン用"施設番号"及び"パスワード"のお知らせ』に記載してい る各施設の『施設番号』と『パスワード』を入力してログインする。

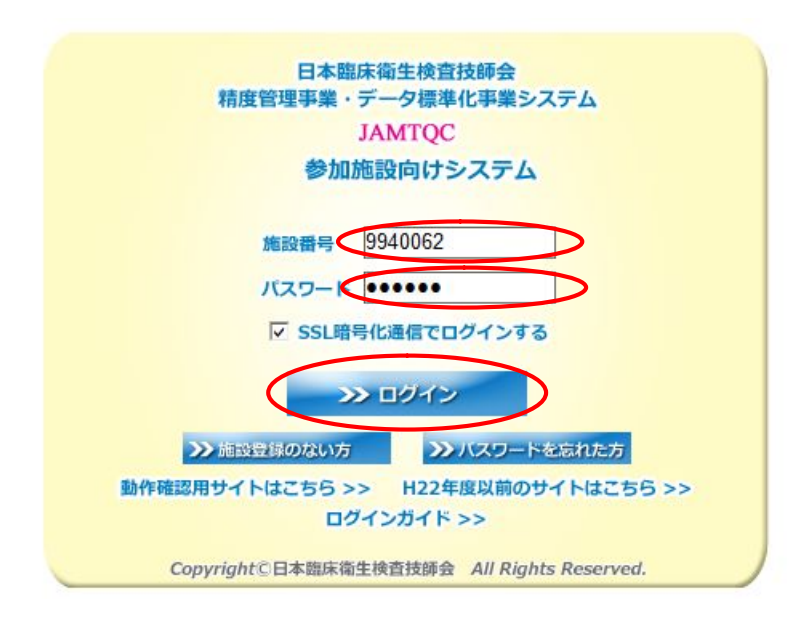

※ 上記は大分県医師会の施設番号です。

3.画面右の業務メニューから『事務メニュー』をクリックする。

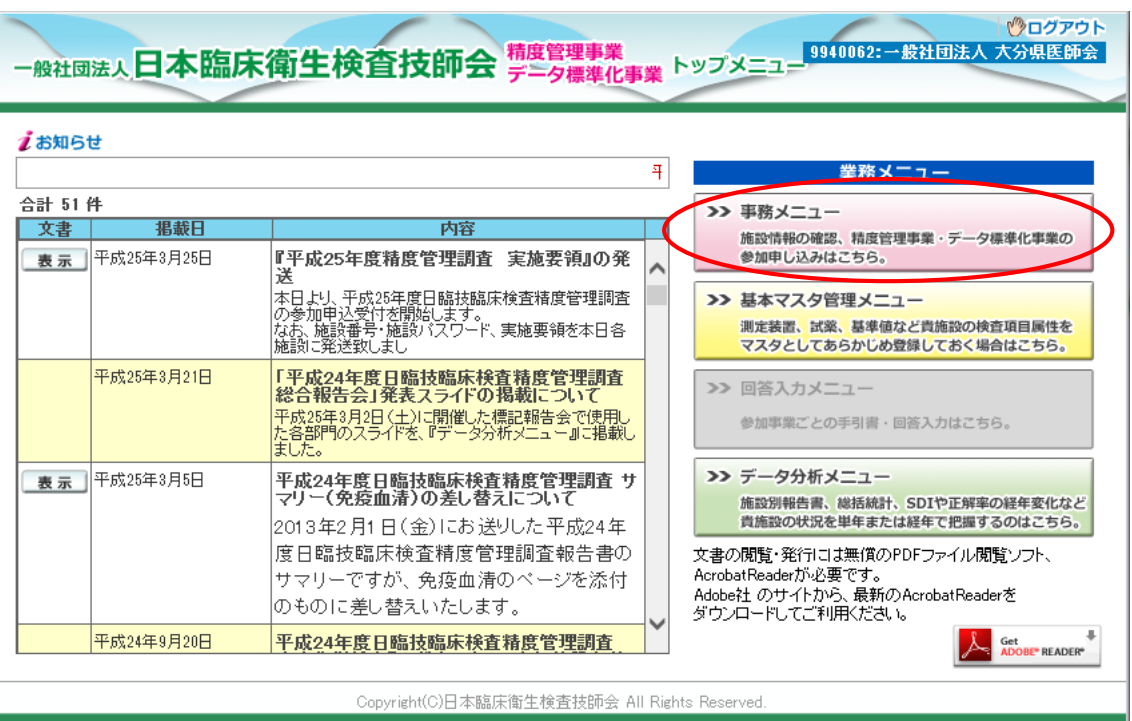

4.『精度管理事業』のタブを選択して、『平成 27 年度大分県臨床検査精度管理調査』の『申 込み』のボタンをクリックする。

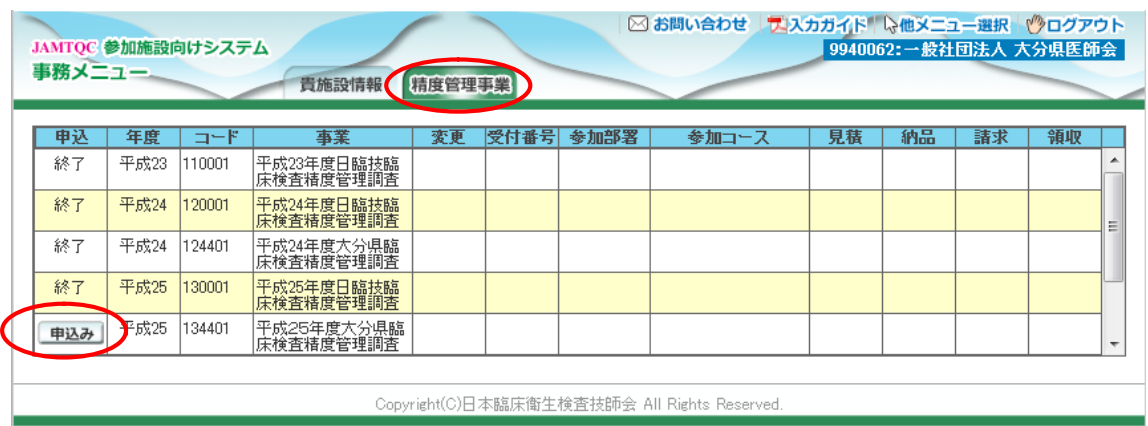

5.参加コースにチェックを入れて、『申込みして閉じる』をクリックする

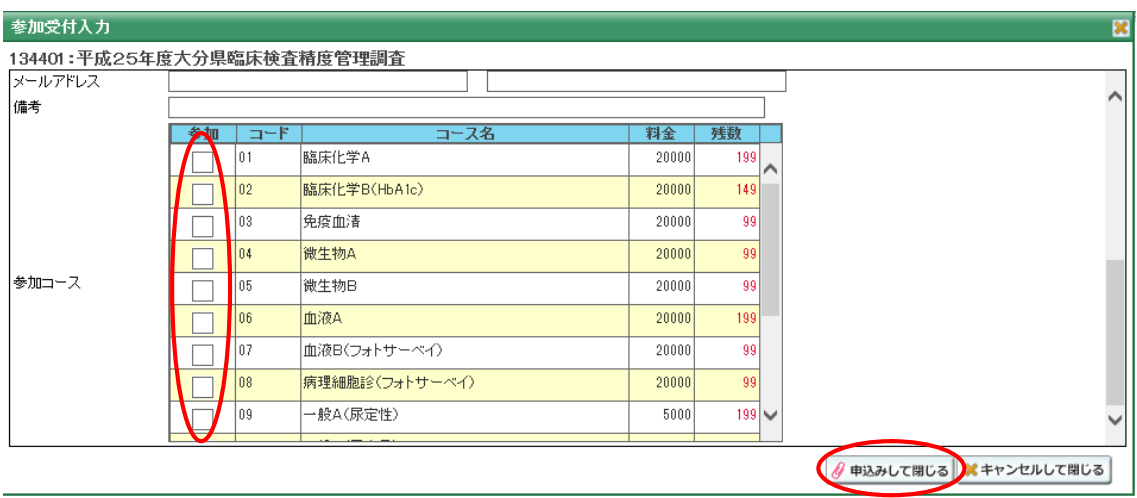

6.参加申込み登録の完了画面が出てくるので、メールが届いているか確認する。

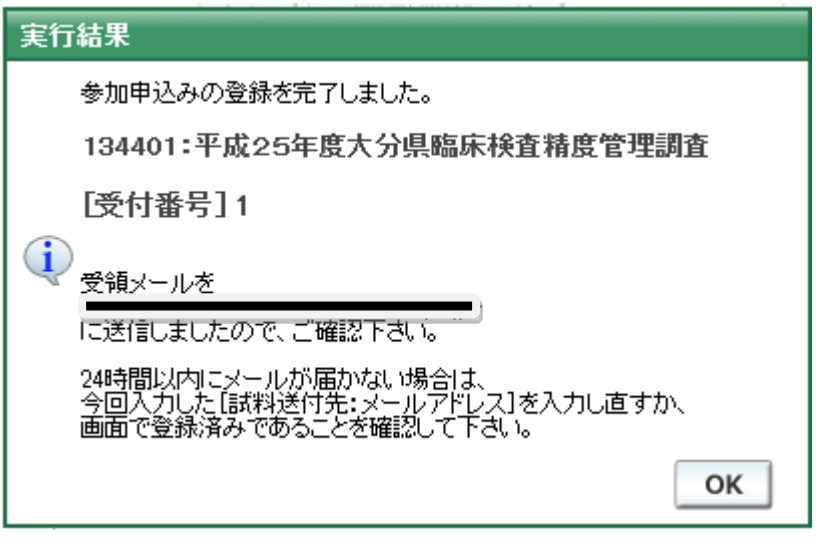

【参加項目を変更する場合】

1.参加項目を変更する場合は、『変更』ボタンをクリックする。

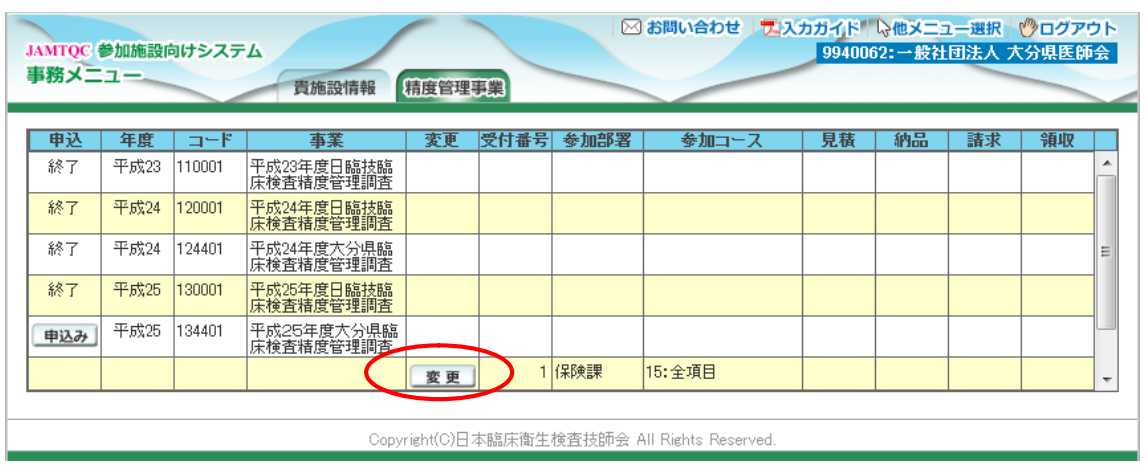

2.参加コースのチェックを変更後、『変更して閉じる』をクリックする。

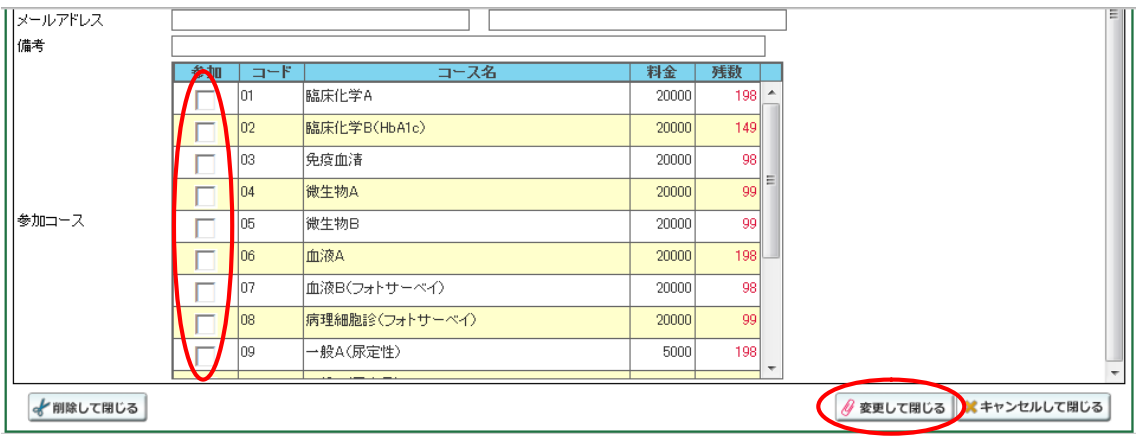